## **CA EEM Backup and Restore Best Practices**

CA Embedded Entitlements Manager (EEM) can be configured for Server failover which automatically routes requests to a secondary EEM Server when the primary EEM server is not available. However, for this configuration to function properly, an initial connection must first be established with the primary EEM server.

Some applications, such as CA Process Automation (formerly CA IT Process Automation Manager or "CA IT PAM"), CA Service Catalog, CA AutoSys and others, allow multiple EEM servers to be listed. This enables those EEM servers to be rotated if the initial connection is not established, however, for the purposes of Disaster Recovery (DR - or if you want to move an EEM Application to a different server - you will need to backup up the existing EEM Application Instance and restore it onto a new server. This document provides procedures and best practices for performing this action.

**Note:** The steps outlined in this document only apply to the backup and restore of *individual* EEM Application instances. They are **not** designed to handle *multiple* application instances

To backup and restore an EEM Application Instance do the following:

- Obtain the following information for the EEM Application Instance that is being backed up:
  - Eiam Admin User ID and Password. User defaults to "EiamAdmin" if not specified.
  - EEM Server name. Defaults to your local hostname Application Instance Name.
- 2. Download the EEM\_Export\_Import.zip and extract the contents to a folder on your EEM Server.

Here you can see the contents of the EEM Export Import.zip file:

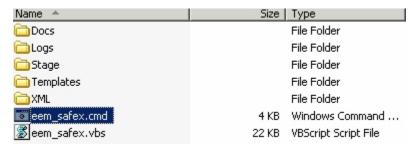

3. Determine if the application instance has a certificate file associated with it.

CA Process Automation uses a certificate file which is created when the application instance is created. If it does, you must copy that certificate file or generate a new one. For example for CA Process Automation, the certificate is "itpamcert.p12".

**Note:** If you are restoring an ITPAM instance to a *different* EEM server, you will have to regenerate this certificate. Please review the "CA Process Automation Certificate" section for details on how to generate this certificate.

4. Execute the eem\_safex command to export the EEM instance.

#### For example:

```
Cd /d <resourcekit_dir>
   eem_safex.cmd -mExport -p<EiamAdmin_password> -
   a<Application_Instance_name>
   -e<EEM servername>
```

Here you can see an example of the command results:

```
E:\EEM_Export_Import>eem_safex.cmd -mExport -uEiamAdmin -peiamadminpassword_-aSSA-SQLUIRTUAL -eDAWYA01C01

ZEEMBACK_I_018 Export Started at 12/1/2010 7:54:48 AM

ZEEMBACK_I_006 Export completed at 12/1/2010 7:54:56 AM

12/1/2010 7:54:56 AM: Logs\EEM_Export_run.log

Detected EEM Server on host: [DAWYA01C01]

OK: Successfully Authenticated

OK: actionIAttachl with ApplicationInstance label[SSA-SQLUIRTUAL]

OK: actionIExport] performed on objectIApplicationInstance1 count[1]

OK: actionIExport] performed on object[IdealSettings] count[24]

OK: actionIExport] performed on object[UserGroup] count[5]

OK: actionIExport] performed on object[UserGroup] count[0]

OK: actionIExport] performed on object[UserGroup] count[0]

OK: actionIExport] performed on object[UserGroup] count[0]

OK: actionIExport] performed on object[UserGroup] count[0]

OK: actionIExport] performed on object[UserGroup] count[0]

OK: actionIExport] performed on object[UserGroup] count[0]

OK: actionIExport] performed on object[UserGroup] count[0]

OK: actionIExport] performed on object[UserGroup] count[0]

OK: actionIExport] performed on object[UserGroup] count[0]

OK: actionIExport] performed on object[UserGroup] count[0]

OK: actionIExport] performed on object[UserGroup] count[0]

OK: actionIExport] performed on object[UserGroup] count[0]

OK: actionIExport] performed on object[UserGroup] count[0]

OK: actionIExport] performed on object[UserGroup] count[0]

OK: actionIExport] performed on object[UserGroup] count[0]

OK: actionIExport] performed on object[UserGroup] count[0]

OK: actionIExport] performed on object[UserGroup] count[0]

OK: actionIExport] performed on object[UserGroup] count[0]

OK: actionIExport] performed on object[UserGroup] count[0]

OK: Total objects Added[0]

OK: Total objects Exported[0]

OK: Total objects Exported[0]

OK: Total objects Exported[0]
```

In this example, the CA Spectrum Service Assurance Application Instance "SSA-SQLVIRTUAL" will be backed up.

To view the supported syntax for this command execute it using the –h switch. For example:

Important! The specified EEM Application Instance must already exist for the export to work. If it does not, the EEM utility will abend as no validation is performed.

5. To **restore** the Application Instance to a different EEM server, execute the EEM\_safex.cmd script using Import mode and point the –e switch to your DR server. For example:

```
Cd /d <resourcekit_dir>
eem_safex.cmd -mImport-p<EiamAdmin_password> -e<new_eemservername> -
r<Yes|No>
```

Specify –rYes to delete the Application Instance from your new EEM server prior to import. If you specify –rNo or if the –r switch is not specified, the Application Instance will not be deleted prior to import.

```
E:NEEM_Export_Import>eem_safex.cmd -mImport -pdrpassword_-RYes -eDAWYA01SIG

ZEEMBACK_I_019 Import Started at 12/1/2010 12:43:52 PM

ZEEMBACK_I_020 Removing Application Instance prior to Import at 12/1/2010 12:43:52 PM

ZEEMBACK_I_014 Application instance unregistered.

Setting back end to "DAWYA01SIG"

Setting locale to "en_us"

Detected EEM Server on host: [DAWYA01SIG]

OK: Successfully Authenticated

OK: action[UnRegister] performed on ApplicationInstance name[SSA-SQLVIRTUAL] with labelISSA-SQLVIRTUAL] with labelISSA-SQLVIRTU
```

6. If the global settings were also exported (backup), then you need to update the password for the external directory binding as shown in the "Global Settings" section

# **Global Settings**

If you wish export your global settings, such as external directory configuration, as well, then set the –g switch to Yes. Note that, for security reasons, the password value will **not** be exported. Therefore, if you set the –g switch to Yes after import (restore) application instance, you must launch the Eiam GUI and set the password for the external directory binding.

To set the password for EEM external directory configuration, do the following:

1. Launch the CA EEM UI

https://localhost:5250/spin/eiam/eiam.csp

- 2. Select <Global> application, enter your EiamAdmin password and click Login.
- Select the Configure Tab.

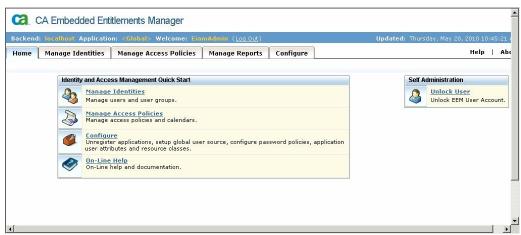

4. Select the EEM Server subtab:

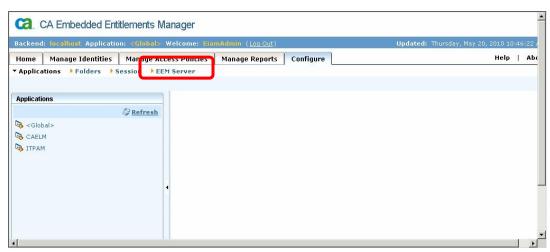

5. Select Global Users / Global Groups from the right pane.

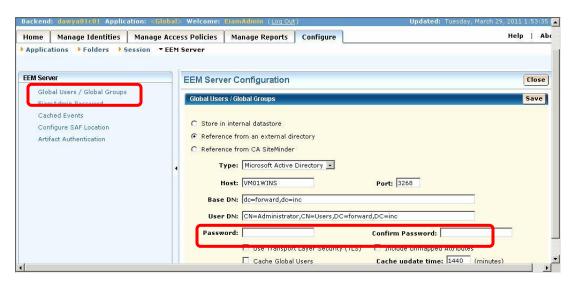

- 6. Provide the external directory bind password and Click Save
- 7. Verify that the bind was successful

### **CA Process Automation Certificate**

CA Process Automation (formerly, CA IT Process Automation or CA IT PAM) uses certificates for EEM Authentication. The itpamcert.p12 certificate is generated when the "ITPAM" instance is created and is copied to the EEM ITechnology folder. The CA Process Automation installer also copies file to the following CA Process Automation folder:

Program Files\CA\ITPAM\server\c2o\.c2orepository\public\certification

If the Application Instance "ITPAM" is being restored to a *different* EEM server, CA Process Automation authentication will fail unless the itpamcert.p12 is regenerated from the new server and copied to the new server's iTechnology folder and the certificate is replaced in the in the CA Process Automation folder (noted above).

**Note**: The certificate will only be generated when the application instance *is created*. If the "ITPAM" application instance already exists, the certificate it will not be generated.

If you are restoring an "ITPAM" application instance to a different EEM Server you must generate the certificate prior to restoring the "ITPAM" application instance. To generate itpamcert.p12 certificate do the following:

- 1. Cd to the *EEM\_Export\_Import* folder
- Review the Templates\template\_itpam\_cert.xml file and verify that the password is correct. Since the file lists the default password if you have previously changed the password, you must then update the password in this template file.
- 3. Execute the eem\_itpam\_cert.cmd script. This will display usage information.

```
C:\EEM_Backup_Restore\EEM_Export_Import>eem_itpam_cert
  This utility is to create IT Pam Certificate file.
You must run this utility if you intend to restore
ITPAM application instance to a different EEM Server.
  This utility must be run from the EEM server you intend to restore the ITPAM application instance
 The certificate file itpamcert.p12 is created in your "G:\EEM_Backup_Restore\EEM_Export_Import" and should be copied to your iTechnology folder
     "C:\Program Files (x86)\CA\SharedComponents\iTechnology\"
  eem_itapm_cert -u{username} -p{password} -h{EEM ServerName}
  Required Arguments
      p{password} Required parameter
  Optional Arguments
     -u{username}
                              EEM Username - Defaults to EiamAdmin
     -h(EEM Server) -
                              Defaults to computername
  For example
  eem_itpam_cert -uEiamAdmin -pmypassword
C:\EEM_Backup_Restore\EEM_Export_Import>_
```

Here you can see that the itpamcert.p12 file has been generated by temporarily creating the ITPAM application instance and then de-registers or deletes it (to allow for clean restore)

```
C:\EEM_Backup_Restore\EEM_Export_Import>eem_itpam_cert -pYD:
Could Not Find C:\EEM_Backup_Restore\EEM_Export_Import\itpamcert.p12
Setting back end to "DAWYA01U64"

Setting locale to "en_us"

Detected EEM Server on host: [DAWYA01U64]

OK: Successfully Authenticated

OK: action[Attach] with ApplicationInstance label[]

OK: action[Register] performed on ApplicationInstance name[ITPAM] with label[ITPAM]

OK: action[Detach] from ApplicationInstance label[]

OK: action[Ottach] with ApplicationInstance label[]

OK: action[UnRegister] performed on ApplicationInstance name[ITPAM] with label[ITPAM]

OK: action[Detach] from ApplicationInstance label[]

OK: Total objects Added[]

OK: Total objects Modified[0]

OK: Total objects Removed[]

OK: Total objects Removed[]

OK: Total objects Exported[0]

C:\EEM_Backup_Restore\EEM_Export_Import>__
```

- 4. Copy the itpamcert.p12 file to your iTechnology folder. This location of this folder is displayed on your usage information
- 5. Replace your CA Process Automation manager folder itpamcert.p12 file. The default location for this is:
  - C:\Program Files\CA\ITPAM\server\c2o\.c2orepository\public\certification
- 6. Restore the ITPAM application instance

## **Application Instance Details**

Here you can see examples of several Application Instances that were imported from a different EEM Server:

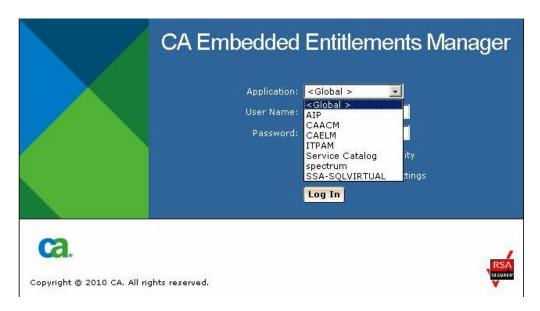

This example depicts the following instances:

- <Global>: Registered when CA EEM is installed.
- CAELM: CA Enterprise Log Manager (CA ELM) Application Instance registered when CA EEM is installed.
- SSA-SQLVIRTUAL: CA Spectrum Service Assurance (CA Spectrum SA) Application Instance Name. The name does vary as it is a configurable option in CA Spectrum SA.
- ITPAM: CA Process Automation Manager Instance Name. Note this requires that the itpamcert.p12 file be copied as well.
- Service Catalog: CA Service Catalog Application Instance Name.
- AIP CA Spectrum Automation Manager Application Instance
- CAACM –CA Application Configuration Manager Instance
- Spectrum CA Spectrum IM Application Instance